## MOVIMENTOS VARIADOS - TAXA DE VARIAÇÃO MÉDIA E DERIVADA NUM PONTO.

**Autor: Sabrina Pereira TI-NspireTM** 

# Questão Problema

O Sérgio foi correr para o parque e a Marina aproveitou para efetuar o registo do tempo que o Sérgio demorava a passar por cada um dos marcos da **pista retilínea** assinalados no trajeto. Os marcos encontram-se espaçados de 10 m cada um e a Marina efetuou o registo nos *primeiros 50m* da pista, tendoos posteriormente registado numa tabela.

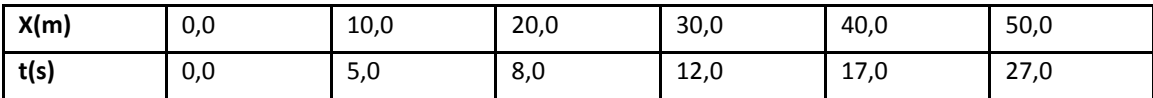

A) Determina a velocidade média do Sérgio entre os 8,0 e os 17,0s.

B) Calcula o valor da velocidade instantânea do Sérgio no instante 17,0s.

# Proposta de resolução

Comecemos por introduzir os dados da tabela numa página de Listas e folha de cálculo.

- Prima **1:**Novo; **4:**Listas e Folha de cálculo.
- Na célula identificada com a letra **A** introduza a variável independente, ou seja, escreva **t** e de seguida introduza os valores de **t** da tabela nessa coluna começando na célula identificada com o número **1**. Proceda da mesma forma para a variável dependente **x** na coluna identificada com a letra **B**.

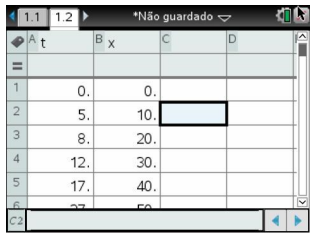

## MOVIMENTOS VARIADOS—TAXA DE VARIAÇÃO MÉDIA E DERIVADA NUM PONTO.

#### **Autor: Sabrina Pereira TI-NspireTM**

 $t_{xx}$ 

- $\Rightarrow$  Comecemos por visualizar os nossos pontos de forma a compreendermos o seu comportamento. Faça  $_{\text{crit}} + \frac{1}{\text{decc}}$  e introduza uma página de gráfico.
- ⇒ De seguida faça menu seguido de 3:Introdução/Edição de gráficos e posteriormente **5:**Gráfico de dispersão. Surgirá uma chaveta com as variáveis x e y. Em x após a seta clique em e escolha **t** e em y após a seta clique em var e escolha **x**. Termine com enter
- $\Rightarrow$  Precisamos agora de ajustar a nossa janela de modo a visualizar todos os pontos inseridos. Para tal faça seguido de **4:**Janela e de **9:**Zoom-Dados.
- $\Rightarrow$  Observando os dados verificamos que eles não apresentam um comportamento linear, apresentando um comportamento quadrático. Assim sendo precisaremos de efetuar uma regressão quadrática nos nossos dados de modo a obter o melhor ajuste aos nosso dados.
- $\Rightarrow$  Regressemos então à nossa página de Lista e folhas de cálculo fazendo sa seguido da seta para a esquerda do touchpad. Para obtermos uma curva de regressão dos nossos dados devemos clicar em **4:**Estatística, **1:**Cálculos estatísticos, **6:**Regressão quadrática.

 Na Lista X devemos escrever **selecionar "t" (clicando na seta dentro da quadrícula)**, na Lista Y devemos selecionar "**x" (clicando na seta dentro da quadrícula)**, **,** iremos solicitar que a equação

de regressão seja guardada em f1e o último parâmetro a alterar será a primeira coluna em que se deseja que surjam os dados da regressão, neste caso d, por exemplo e fazer **ok**. **Nota:** Por defeito surge a coluna à direita da que se encontrar selecionada na página.

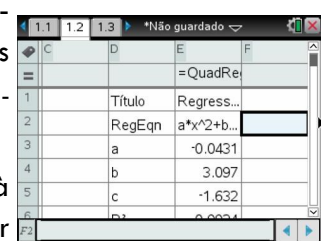

 $\Rightarrow$  Nas colunas D e E surgirão os coeficiente a, b e c referentes à equação de regressão quadrática ax<sup>2</sup> +bx+c, bem como por exemplo o quadrado do coeficiente de correlação linear da nos-

sa regressão. Verifique que o valor de R<sup>2</sup> é bastante próximo de 1, indiciando um bom ajuste dos pontos.

- $\Rightarrow$  Regressemos agora à nossa página de gráfico (fazendo da seguido da seta para a direita do touchpad) e de se- menu guida, 3:Introdução/Edição de gráficos, 1:Função.
- $\Rightarrow$  Se posteriormente clicarmos na seta para cima em busca de f1, verificamos que na linha de entrada surge a equação da nossa curva de ajuste. Se fizermos a curva surgirá sobreposta aos nossos pontos.

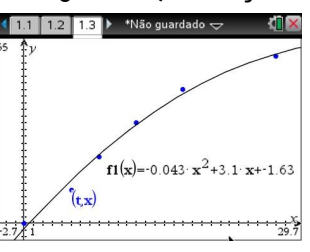

 $\Rightarrow$  Podemos agora começar a responder às questões que nos foram colocadas.

## MOVIMENTOS VARIADOS—TAXA DE VARIAÇÃO MÉDIA E DERIVADA NUM PONTO.

**Autor: Sabrina Pereira TI-NspireTM** 

### **A) Determina a velocidade média do Sérgio entre os 8,0 e os 17,0 s.**

 $\Rightarrow$  Para determinarmos a velocidade média nesse intervalo precisamos primeiro de identificar esses pontos no gráfico. Facilmente verificamos pela tabela que se tratam do nosso  $3^\circ$  e 5° ponto. Para de-

terminar a velocidade média entre esse dois pontos (que não é mais do que a taxa média de variação) vamos começar por traçar um segmento de reta com extremidades nesse dois pontos. Para tal faça

**8:**Geometria, **1:**Pontos e Retas, **5:**Segmento e selecione o terceiro e o quinto ponto e faça enter e posteriormente ex para abandonar o comando.

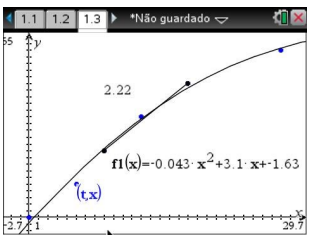

A velocidade média não será mais que o declive desse segmento de reta . Para determinar esse declive temos de premir seguido de **8:**Geometria, **3:**Medição, **3:**Declive e posteriormente clicar sobre o segmento.

O valor **2.22** surgirá como sendo o valor referente à velocidade média entre os 8 e o s 17 segundos *(vm= 2,22 m/s).*

### **B) Calcula o valor da velocidade instantânea do Sérgio no instante 17,0s.**

 $\Rightarrow$  Para determinar a velocidade instantânea do Sérgio (derivada no ponto) precisamos agora usar a nossa curva de regressão. No entanto continuamos a precisar de determinar a posição correspondente ao instante de tempo 17 no gráfico.

Para tal vamos inserir um ponto sobre o nosso gráfico fazendo menu 8:Geometria,1:Pontos e Retas, 2:Ponto sobre um objeto e clicando sobre o gráfico (faça para <sub>esc</sub> abandonar o comando).

Posteriormente clique sobre a coordenada x do ponto obtido (com o cursor em mão aberta) e altere o seu valor para 17. Sabemos agora onde se situa o ponto de abcissa 17 no gráfico.

Para obter agora a derivada do gráfico nesse ponto basta selecionar **menual 6:**Analisar gráfico **5:**dy/dx e clicar sobre o ponto de abcissa 17 do gráfico.  $(1.1 1.2 1.3)$ 

Surgirá o valor 1,63 que não é mais do que a velocidade do Sérgio no instante 17,0s, *(v=1,63m/s).*

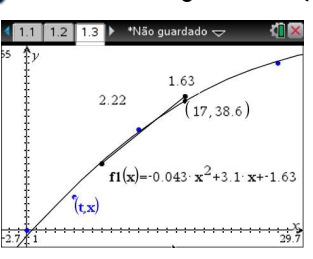